## **PROCESSING OTHER MEMOS:**

Unsigned Appointment PAs, Request Appointment Start Date, Special Leave Request, Disciplinary, Housing, and Recruitment (Open Post, Re-Open Post, and Applicants on the Shortlist)

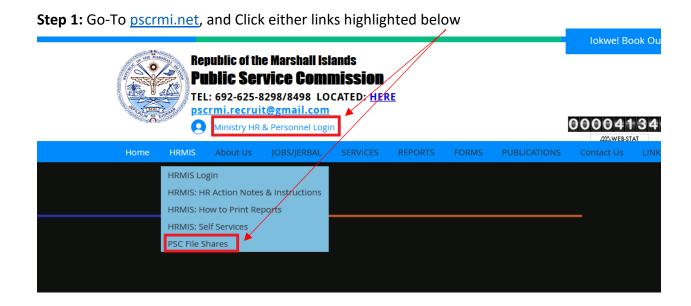

Step 2: After clicking the links above, you will be prompted with this window. Click Sign Up

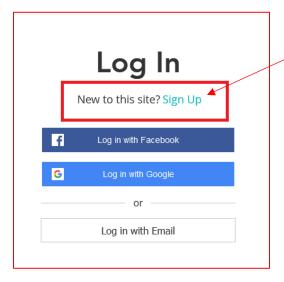

Step 3: After clicking Sign Up, you can either Sign up with Google (if already logged in), or Sign

**Up with Email** (other email, NOT GMAIL)

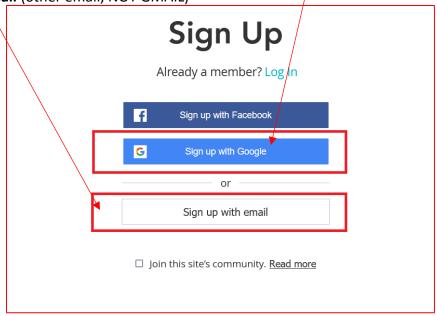

**Step 4a:** If you select **Sign up with Google**, you will be prompt with this window. Select/Click your email to join.

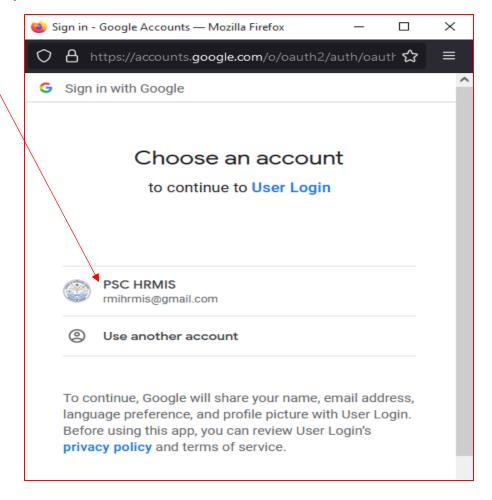

Sign up with email

Step 4b: If you select Sign up with email,

You will be prompt with this sign up window. Insert your email address and **create your own password**. Note: You Do Not have to insert your email's original password, for security.

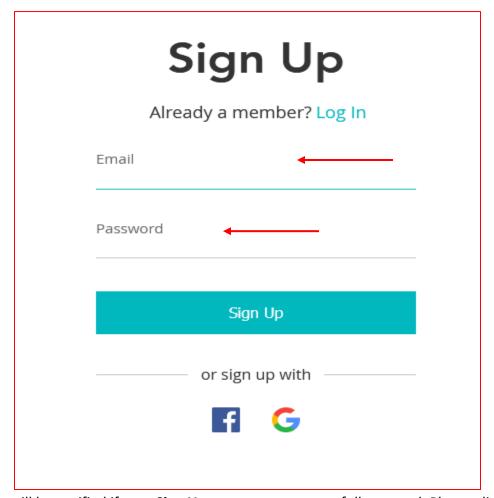

**Step 5:** You will be notified if your **Sign Up** request was successfully created. Please click **ok** and wait for further approval.

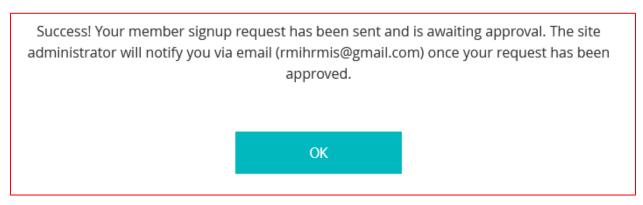

Step 6: Check your email for two (2) notifications. Notification 1 You're Now a Member.

**Notification 2\_PSC-RMI approved your membership request.** If you receive **Notification 2**, you can go to the next step.

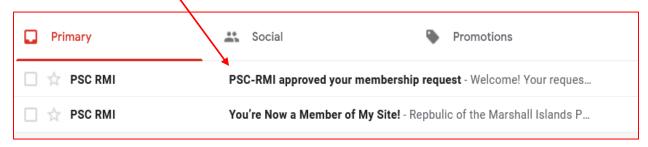

**Step 7:** Go-Back to the Menu Bar, under **HRMIS Menu** to expand click the Sub-Menus shown below, and click the highlighted link, **PSC File Shares.** 

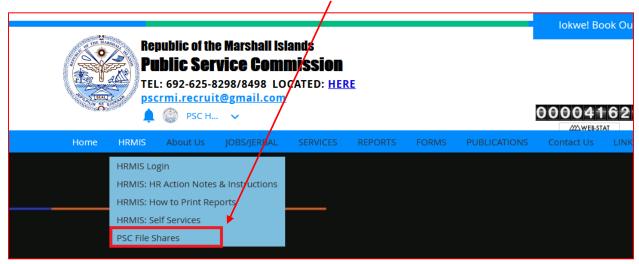

## GO TO NEXT STEP, NEXT PAGE

**Step 8:** Select by clicking your Ministry's Share Folder. Hence, you only can access your own Ministry's Share Folder and Vice Versa.

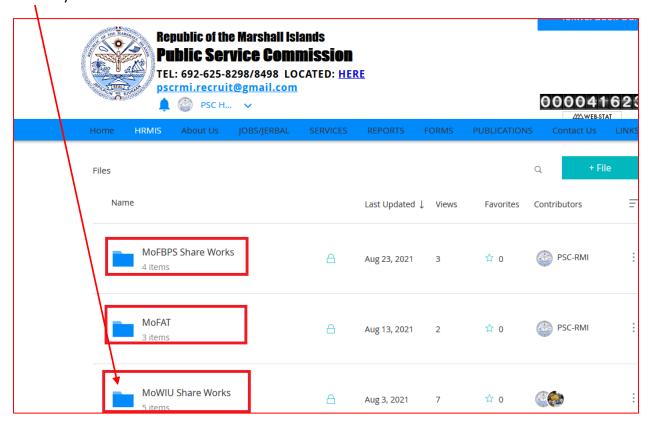

**Step 9:** Finally, Open each Share by clicking each folder. Follow highlights below to execute uploads & downloads.

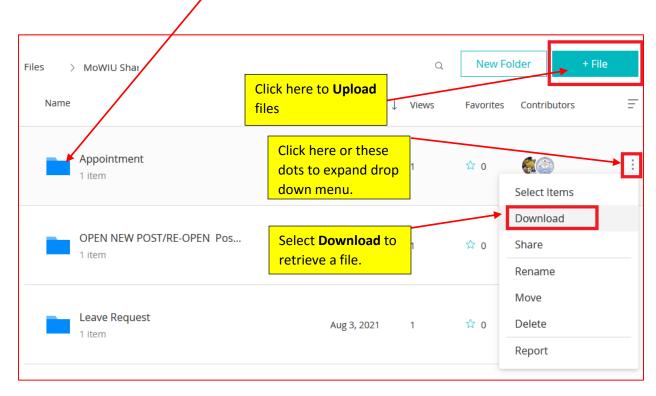